# www.philips.com/welcome

User manual Manual do usuário Manual do utilizador Bedienungsanleitung Manuel d'utilisateur دليل المستخدم

# **PHILIPS**

# Conteúdos

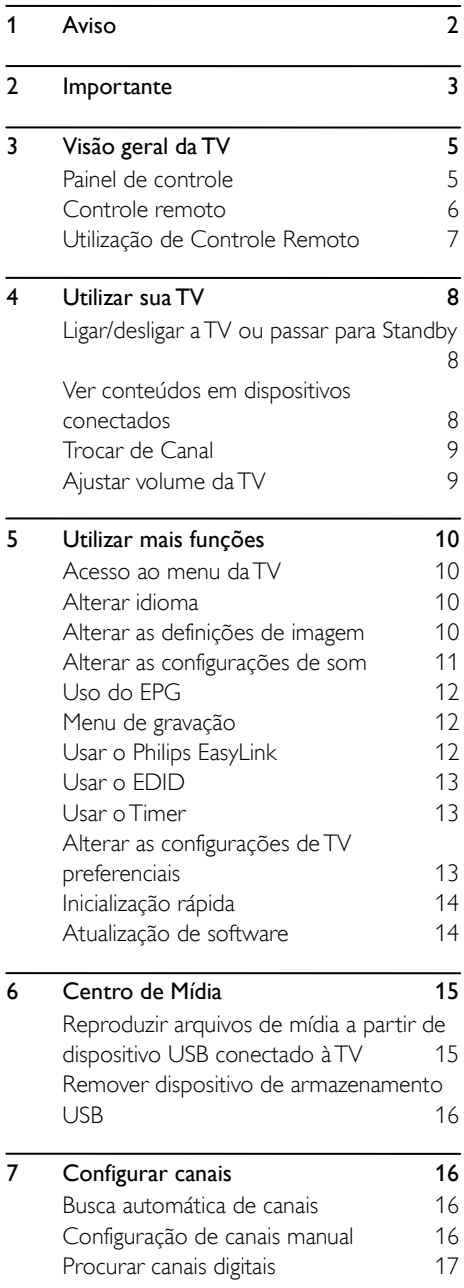

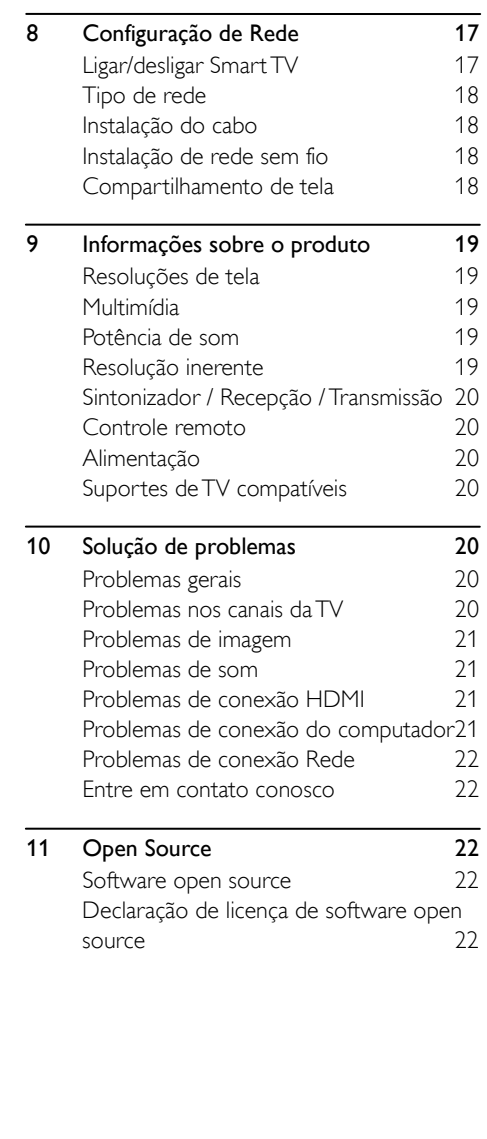

# <span id="page-2-0"></span>1 Aviso

2018© TPVision Europe B.V. Todos os direitos reservados. As especificações estão sujeitas a alterações sem aviso prévio. As marcas registradas pertencem à Koninklijke Philips N.V ou suas respectivas proprietárias. A TP Vision Europe B.V. se reserva o direito de alterar produtos a qualquer momento sem a obrigação de ajustar estoques anteriores. O material que se encontra neste manual é considerado adequado para o uso a que se destina o sistema. Se o produto, os seus módulos individuais ou procedimentos forem utilizados para outros fins diversos dos aqui especificados, deve confirmar-se a sua validade e conformidade. Por meio deste, a TP Vision Europe B.V. garante que o material não infringe patentes dos Estados Unidos. Não está expressa ou implícita qualquer outra garantia. A TP Vision Europe B.V. não se responsabiliza por erros existentes conteúdo deste documento, nem por quaisquer problemas resultantes do conteúdo deste documento. Os erros informados à Philips serão adaptados e publicados no site de suporte da Philips logo que possível.

#### Termos de garantia

- Risco de ferimentos, danos à TV ou anulação de garantia! Nunca tente reparar a TV por conta própria por conta própria.
- Use a TV e acessórios exclusivamente conforme previsto pelo fabricante.
- O sinal de cuidado impresso na traseira da TV indica risco de choque elétrico. Nunca remova a tampa da TV. Sempre entre em contato como o Suporte ao Cliente Philips para serviços ou reparos.

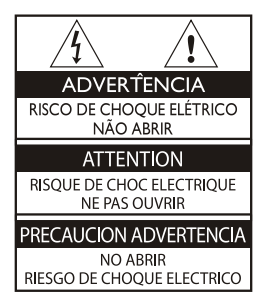

Qualquer operação expressamente proibida neste manual ou qualquer ajuste ou procedimento de montagem não recomendado ou autorizado neste manual também anularão a garantia.

#### Características de pixels

Este produto LCD/LED possui um elevado número de pixels de cor. Embora possua um nível de pixels efetivo de 99.999% ou mais, podem aparecer pontos pretos ou pontos brilhantes de luz (de cor vermelha, verde ou azul) constantemente na tela. Trata-se de uma propriedade estrutural da TV (ao abrigo das normais industriais comuns) e não de uma avaria.

## Fusível(/56)

Esta TV é equipada com um plugue revestido aprovado. Caso seja necessário substituir o fusível, utilize um fusível do mesmo valor, conforme indicado no plugue (exemplo 10A).

- 1. Remova a tampa do fusível e o fusível.
- 2. O fusível de substituição deve estar em conformidade com a norma BS 1363 e ter a marca de aprovação da ASTA. Se o fusível for perdido, entre em contato com o seu representante, a fim de verificar o tipo correto.
- 3. Recoloque a tampa do fusível.

#### Direitos autorais

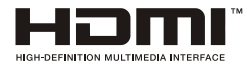

Os termos HDMI e Interface de Multimídia de Alta Definição HDMI e o logótipo HDMI são marcas registradas da HDMI Licensing Administrator, Inc. nos Estados Unidos e outros países.

# <span id="page-3-0"></span>2 Importante

Leia e compreenda todas as instruções antes de usar a TV. Caso ocorram danos causados pelo não cumprimento destas instruções, a garantia não será aplicável.

# Segurança

## Risco de choque elétrico ou incêndio!

- Nunca exponha a TV à chuva ou água. Nunca coloque vasilhas com líquido, como vasos, próximos à TV. Se cair líquido na TV, desconecte a TV da tomada de energia imediatamente. Entre em contato com o Philips Consumer Care para que a TV seja verificada antes de ser utilizada novamente.
- Nunca coloque a TV, o controle remoto ou as pilhas próximos a fogo exposto ou a outras fontes de calor, incluindo luz solar direta.

Para evitar incêndios, mantenha velas e outras chamas afastadas da TV, do controle remoto e das baterias.

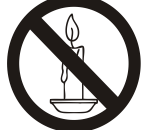

- Nunca insira objetos nas aberturas de ventilação ou em outras aberturas da TV.
- Ao girar a TV, não estique o cabo de alimentação. As tensões no cabo de alimentação podem fazer soltar as ligações e provocar faíscas.
- Para desconectar a TV totalmente da rede elétrica, o plugue deve estar fora da tomada. Ao desconectar a TV da tomada, sempre puxe pelo plugue, nunca pelo cabo. Certifique-se de manter sempre o acesso desimpedido ao cabo, ao plugue e à tomada.

## Risco de curto-circuito ou incêndio!

- Nunca exponha o controle remoto ou as baterias à chuva, água ou calor excessivo.
- Não force as tomadas de energia. Tomadas frouxas podem provocas faíscas ou incêndio.

# Risco de danos à TV!

- São necessárias duas pessoas para levantar e transportar uma TV com mais de 25 kg (55 lbs).
- Para instalar a TV em um suporte, use somente o suporte fornecido. Fixe bem firme o suporte na TV. Coloque a TV em uma superfície plana e nivelada que suporte o peso somado da TV e do suporte.
- Ao instalar a TV na parede, use somente um suporte de parede capaz de suportar o peso da TV. Prenda o suporte a uma parede capaz de suportar o peso somado da TV e do suporte. A TP Vision Europe B.V. não se responsabiliza por qualquer instalação inadequada na parede que provoque acidentes, ferimentos ou danos.
- Se precisar guardar a TV, desmonte seu suporte. Nunca posicione a TV sobre sua parte traseira se o suporte estiver instalado.
- Antes de conectar a TV à tomada de energia, confirme se a tensão corresponde ao valor impresso na parte traseira da TV. Nunca conecte a TV à tomada de energia se a tensão for diferente.
- Partes desse produto podem ser de vidro. Manuseie com cuidado para evitar danos ou ferimentos.

#### Risco de ferimentos em crianças!

Siga estas precauções para impedir que a TV caia e provoque ferimentos em crianças:

- Nunca coloque a TV em uma superfície coberta por tecido ou outro material que possa ser puxado.
- Nenhuma parte da TV deverá passar da borda da superfície de instalação.
- Nunca coloque a TV em um móvel alto, como uma estante, sem prender o móvel e a TV à parede ou a um suporte adequado.
- Explique às crianças os riscos de subir nos móveis para alcançar a TV.

## Risco de engolir baterias!

 O produto/controle remoto pode conter uma bateria do tipo botão que pode ser engolida, Mantenha sempre a bateria fora do alcance de crianças!

## Risco de superaquecimento!

 Nunca instale a TV em um ambiente com restrições de espaço. Sempre deixe um espaço de, pelo menos, 10 cm em volta da TV para ventilação. Certifique-se de que as aberturas de ventilação da TV não figuem encobertas por cortinas ou outros objetos.

#### Risco de ferimentos, incêndio ou danos ao cabo de alimentação!

- Nunca coloque a TV ou qualquer objeto em cima do cabo de alimentação.
- Desconecte a TV do cabo de alimentação quando houver tempestades com raios. Durante tempestades com raios, não toque em nenhuma parte da TV, do cabo de alimentação, ou do cabo da antena.

#### Risco de danos auditivos!

 Evite usar fones de ouvido com volume alto ou durante longos períodos.

#### Baixas temperaturas

 Se a TV for transportada em temperaturas abaixo de 5°C, desembale-a e aguarde até que atinja a temperatura ambiente antes de ligá-la na tomada elétrica.

#### Cuidados com a tela

- Evite imagens estáticas, sempre que possível. Imagens estáticas são as que permanecem paradas por muito tempo na tela. Imagens estáticas incluem menus na tela, barras pretas, relógios, etc. Se for necessário usar imagens estáticas, reduza o contraste e o brilho para evitar danos à tela.
- Desligue a TV antes de limpá-la.
- Limpe a TV e a moldura com um pano úmido e macio, Nunca use substâncias como álcool, produtos químicos ou produtos de limpeza doméstica na TV.
- Risco de danos à tela da TV! Nunca toque, empurre, esfregue ou bata na tela com nenhum objeto.
- Para evitar deformações ou desvanecimento da cor, seque possíveis gotas de água logo que possível.

## Reciclagem

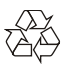

Seu produto foi projetado e fabricado com materiais e componentes de alta qualidade, que podem ser reciclados e reutilizados.

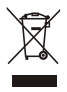

Quando este símbolo de lata de lixo riscada estiver afixado a um produto, significa que ele se enquadra na Diretiva Europeia 2002/96/EC. Informe-se sobre o sistema de coleta especial local de produtos elétricos e eletrônicos.

Proceda de acordo com as normas locais e não descarte produtos antigos no lixo doméstico convencional.

O descarte correto de produtos antigos ajuda a impedir possíveis consequências negativas para o meio ambiente e para a saúde humana.

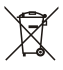

Este produto contém pilhas cobertas pela Diretiva Europeia 2006/66/EC, não podendo ser descartadas como o lixo doméstico. Informe-se sobre as normas locais de coleta seletiva de pilhas, pois o descarte correto ajuda a impedir consequências negativas para o meio ambiente e a saúde humana.

#### Período de utilização da proteção ambiental

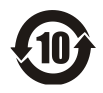

Este logótipo instalado no próprio produto indica o Período de utilização da proteção ambiental de 10 anos

O Período de utilização da proteção ambiental dos produtos de informações electronic refere-se ao período de tempo no qual as substâncias ou elementos perigosos contidos no produto não irão provocar quaisquer fugas ou estragar-se inesperadamente, bem como os utilizadores de tais produtos não conseguirão causar danos ou uma poluição ambiental grave aos seres humanos e à propriedade. Durante o Período de Utilização de Proteção do Ambiente, utilize este produto de acordo com as instruções fornecidas neste manual. O Período de utilização da proteção ambiental não abrange as peças consumíveis: a bateria.

## Descrição sugestiva dos Regulamentos de administração da reciclagem para produtos residuais elétricos e eletrónicos

De modo a cuidar e a proteger o planeta Terra de forma adequada, respeite as leis nacionais e aplicação relativamente à gestão da reciclagem de produtos residuais elétricos e eletrónicos quando o utilizador já não necessita de utilizar este produto ou quando o último alcançar o final da vida útil do produto.

# <span id="page-5-0"></span>3 Visão geral da TV

Parabéns por comprar e utilizar um produto Philips! De modo a desfrutar na totalidade do suporte oferecido pela Philips, por favor, registre sua TV na página seguinte: www.philips.com/welcome.

(As seguintes imagens da máquina são utilizadas apenas como referência. Por favor, veja o produto real.)

# <span id="page-5-1"></span>Painel de controle

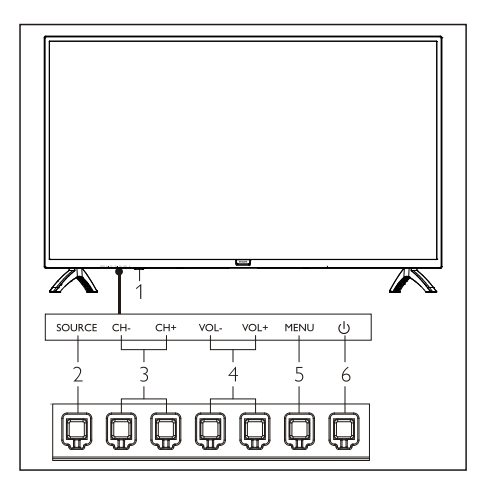

- 1. Janela de receção de sinal remoto/indicador.
- 2. SOURCE: prima para exibir a lista de várias fontes.
- 3. CH+/CH-: mudar para o canal seguinte ou anterior.
- 4. VOL+/VOL-: aumentar ou diminuir o volume.
- 5. MENU: abrir ou fechar o menu.
- 6.  $\left(\cdot\right)$ : Ligar ou desligar o produto. Certifique-se de que desliga a ficha elétrica para desligar totalmente o produto.

# <span id="page-6-0"></span>Controle remoto

# Parte Superior

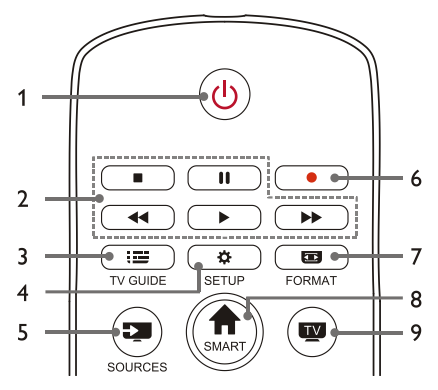

#### 1.  $\bigcup$  Standby-Ligar

- Colocar TV em standby, se estiver ligada.
- Ligar TV se ela estiver em modo de standby.
- 2. **II, 11, 44, >, >>** Botões de reprodução de multimídia

Controle de reprodução de multimídia: Parar, Pausar, Retrocesso Rápido, Reproduzir, Avanço Rápido.

#### $3.$   $\equiv$  TV GUIDE

Guia de programas.

4. **C** SETUP

Abrir ou fechar o menu de configurações.

#### 5. SOURCES

Selecionar a fonte de entrada da TV.

6.

Gravar programa em modo DTV.

#### 7. FORMAT

Ajustar a proporção de exibição da imagem.

8 A SMART

Entrar na página da smart TV.

#### 9.  $\mathbf{I}$

Mudar para a função TV.

# Média

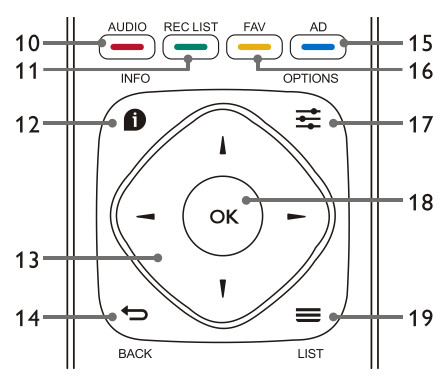

# 10. AUDIO Função de ajuste de opções de áudio.

11. - REC LIST

Exibir lista de gravação.

12.  $\bullet$  INFO

Visualizar informações do programa atual.

## 13.  $\blacktriangle$   $\nabla$   $\blacktriangleleft$   $\blacktriangleright$

Tecla de navegação: você pode selecionar os itens na lista de funções de configuração.

## 14. **b** BACK

Retornar para o canal anterior ou sai do menu atual.

15. AD

Ligar/desligar o volume AD.

## 16 **- FAV**

Exibe a lista de favoritos.

## 17.  $\equiv$  OPTIONS

- Exibir funções do menu.
- Acessar opções relacionadas às atividades ou seleção atuais.

## 18. OK

Confirmar uma operação.

## $19.$   $\equiv$  LIST

Exibir lista de canais.

# Parte inferior

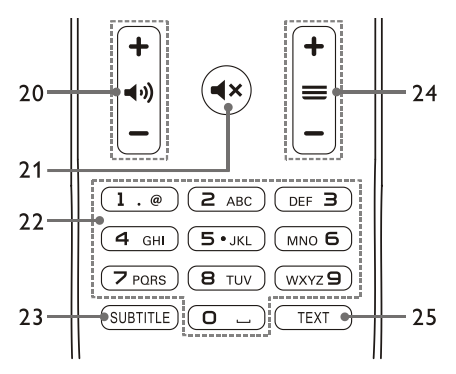

20.  $+ 40 -$  Volume  $+/-$ 

Subir ou baixar o volume.

 $21.4x$ 

Silenciar ou reativar o som.

#### 22. Teclas numéricas de 0 a 9

Selecionar um canal ou inserir número do canal.

23. SUBTITLE

Exibe mensagem de legendas quando o canal atual tiver esta opção.

#### 24.  $+ \equiv -$  Canal +/-

Alterna entre o canal anterior e o próximo canal.

25. TEXT

Exibir funções gráficas.

# <span id="page-7-0"></span>Utilização de Controle Remoto

Quando utiliza o controle remoto, segure-o perto da TV e aponte-o para o sensor do controle remoto. Se certifique que a linha de visão entre o controle remoto e a TV não está bloqueado por mobiliário, paredes ou outros objetos.

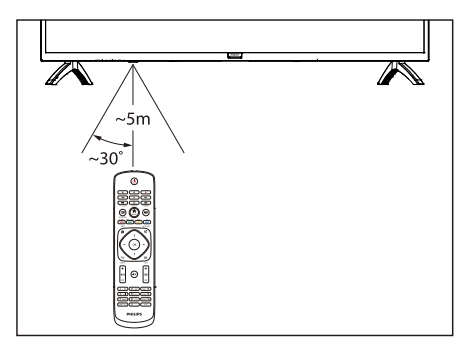

# <span id="page-8-0"></span>4 Utilizar sua TV

# <span id="page-8-1"></span>Ligar/desligar a TV ou passar para Standby

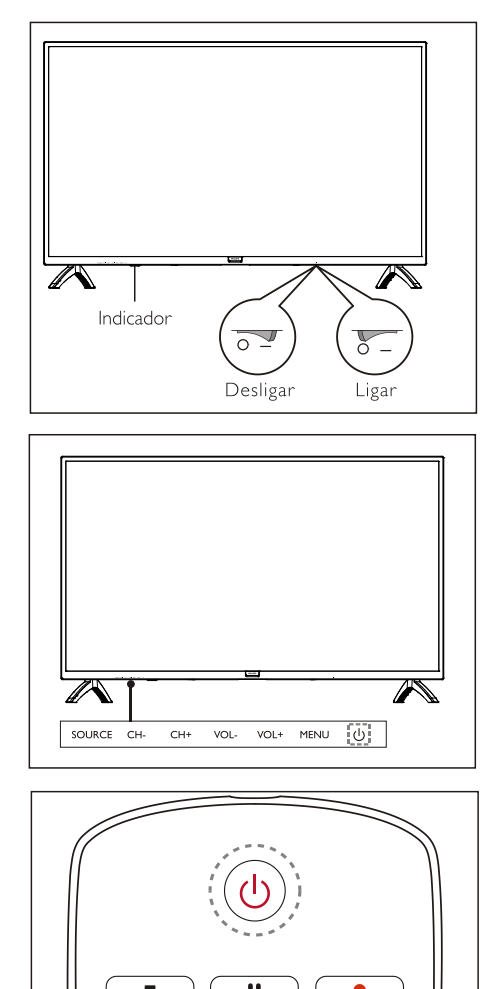

## Ligar a TV.

- Se o indicador estiver desligado, por favor, insira o cabo elétrico da TV na tomada. Prima a tecla ligar-desligar da TV no estado ON (LIGAR) tal como indicado na imagem.
- Se o indicador estiver ligado, por favor, prima  $\bigcup$  no controle remoto ou a tecla  $\bigcup$

na TV.

# Coloca a TV em standby se estiver ligada.

Prima  $\bigcup$  no controle remoto. O indicador "Standby" permanece ligado.

# Desligar a TV.

 Prima a tecla liga-desliga da TV, deixando-a no estado Desligado como na figura. O indicador "standby" acenderá.

#### ⋇ Dica

 Apesar de a televisão consumir pouca eletricidade quando em modo standby, a energia continua a ser consumida. Desconecte o cabo elétrico da TV da tomada quando a TV não for utilizada durante um longo período de tempo.

# <span id="page-8-2"></span>Ver conteúdos em dispositivos conectados

# Observação

 Ligue o dispositivo antes de o selecionar como fonte externa.

# Utilizar o botão SOURCE (Fonte)

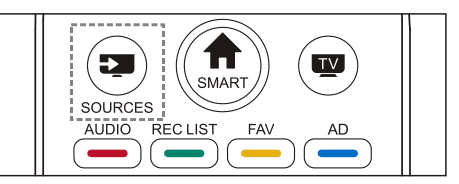

- 1. Prima a tecla SOURCES (Fonte).A lista de fonte aparece.
- 2. Prima a tecla **A/▼** para selecionar um dispositivo.
- 3. Prima a tecla OK. A TV muda para o dispositivo selecionado.

# <span id="page-9-0"></span>Trocar de Canal

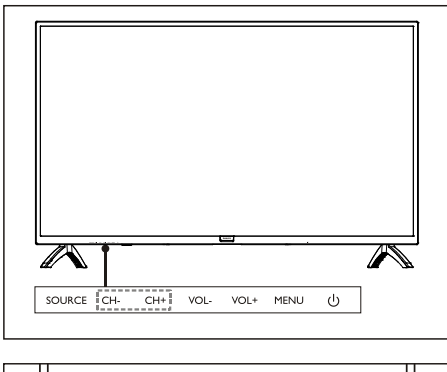

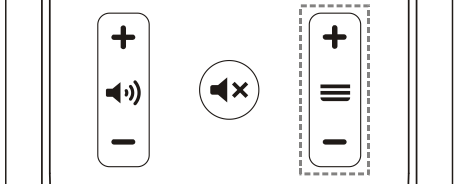

#### Trocar de canal sem Utilizar a lista de canais:

- Prima a tecla CH+/CH- na TV ou a tecla canal +/- no controle remoto.
- Introduza um número de canal utilizando os botões numéricos no controle remoto.
- Prima a tecla  $\leftarrow$  (BACK) no controle remoto para voltar ao canal anterior.

#### Trocar de canal sem Utilizar a lista de canais:

Pode utilizar a lista de canais para ver todos os canais disponíveis.

- 1. Prima a tecla OK. A lista de canais aparece.
- 2. Prima a tecla ▲/▼ para selecionar um canal.
- 3. Prima a tecla OK para ver o canal desejado.
- 4. Prima a tecla  $\leftarrow$  (BACK) para voltar ao canal anterior.

# <span id="page-9-1"></span>Ajustar volume da TV

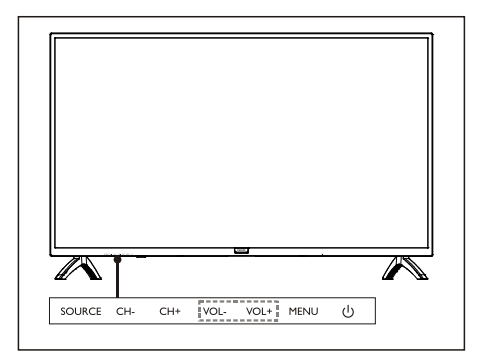

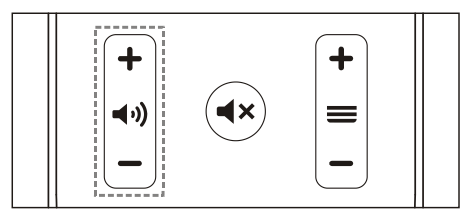

Aumentar ou diminuir o volume.

 Prima a tecla VOL+/VOL- na TV ou a tecla volume +/- no controle remoto.

Silenciar ou colocar o som.

- Prima uma tecla  $\blacktriangleleft \times$  para silenciar.
- Prima uma tecla  $\blacktriangleleft \times$  novamente para restaurar o som.

# <span id="page-10-0"></span>5 Utilizar mais funções

# <span id="page-10-1"></span>Acesso ao menu da TV

A lista de função ajuda a definir canais, alterar imagens e definir o áudio e outras funções.

1. Pressione a tecla  $\ddot{\bullet}$ . Abra o menu Configuração.

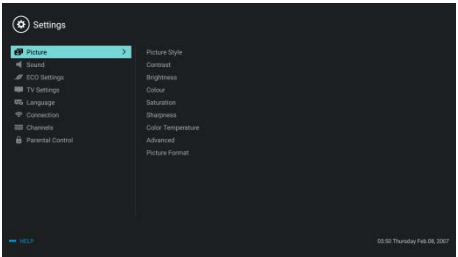

- 2. Pressione a tecla ▲/▼ para selecionar uma das opções a seguir e, em seguida, pressione OK.
	- Picture (Imagem): aplique a opção de configuração de imagem predefinida.
	- Sound (Som): aplique a opção de configuração de som predefinida.
	- ECO Settings (Configurações ECO): definir *itens* de exibição de luz de fundo da tela.
	- TV Settings (Configurações da TV): configurar itens de função da TV.
	- Language (Idioma): defina o idioma do menu, o teclado e o método de entrada.
	- Connection (Conexão): defina conexão de rede com fio e conexão de rede sem  $f_{10}$
	- Channels (Canais): configurar a busca de canais.
	- Parental control (Controle parental): esta função ajuda os pais a definir canais disponíveis para crianças de diferentes faixas etárias.

# Observação

 As configurações variam de acordo com as fontes de entrada.

# <span id="page-10-2"></span>Alterar idioma

Você pode alterar o idioma do menu.

- 1. Pressione a tecla  $\clubsuit$  para selecionar language>menu language (idioma > idioma do menu), e em seguida, pressione a tecla  $\blacktriangleright$ .
- 2. Selecione o idioma necessário e pressione OK.

# <span id="page-10-3"></span>Alterar as definições de imagem

Você pode alterar as configurações de imagem para suas configurações preferenciais aplicando configurações predefinidas ou modificando manualmente as configurações.

Configuração rápida de imagem

Você pode configurar imagens rapidamente usando esta função.

- 1. Pressione a tecla  $\bullet$  para selecionar a picture (imagem) e, em seguida, pressione OK.
- 2. Selecione as configurações preferenciais de acordo com as instruções na tela.

# Estilo de imagem

Aplique a configuração de estilo de imagem predefinida.

- 1. Pressione a tecla  $\bullet$  para selecionar o picture style (estilo da imagem).
- 2. Selecione uma das configurações a seguir e pressione OK.
	- Vivid (Vívido): aplique o ajuste dinâmico da cor apropriado para assistir durante o dia.
	- Standard (Padrão): ajuste a configuração de imagem para se adaptar a maioria dos ambientes e tipos de vídeo.
	- Natural (Natural): defina o modo natural.
	- Personal (Pessoal): use a configuração de imagem autodefinida.

# Ajuste manualmente as configurações de imagem

1. Pressione a tecla  $\clubsuit$  para selecionar a picture (imagem) e, em seguida, pressione

# OK.

- 2. Selecione uma das configurações a seguir e pressione OK.
	- Contrast (Contraste): ajuste o contraste e aumente a diferença da intensidade de luz entre a parte brilhante e a parte escura.
	- Brightness (Brilho): ajuste a intensidade de luz e a sutileza da área mais escura.
	- Saturation (Saturação): ajuste a saturação de cores.
	- Sharpness (Nitidez): ajuste a definição da imagem.
	- Color temperature (Temperatura de cor): ajuste a temperatura total da cor da imagem.
	- Advanced (Avançado):
		- Redução de ruído: filtre e reduza os pontos ruidosos na imagem.

# Alterar o formato da imagem

Pressione a tecla  $\bullet$  para selecionar Picture>Picture format (Imagem > Formato da  $imagem$ ), e em seguida, pressione a tecla  $\blacktriangleright$ .

# Formato de imagem

Você pode escolher entre os seguintes formatos de imagem.

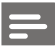

# Observação

 Algumas definições de imagem podem não estar disponíveis para determinadas fontes.

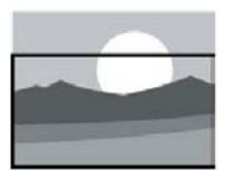

#### Zoom de legenda:

(Este formato não é aplicável ao modo HD e PC). Exiba legendas completamente quando a fonte de vídeo com legendas é reproduzida, mas parte da imagem no topo será cortada.

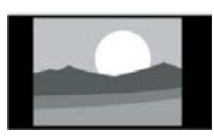

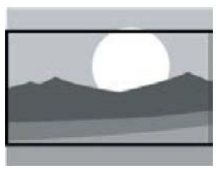

#### Exiba a imagem no formato de imagem 4:3 tradicional.

4:3:

#### Expansão de filmes 16:9:

(Este formato não pode ser aplicado ao modo PC). O formato da imagem é ajustado de 4:3 para 16:9.

# Wide Screen:

O formato da imagem é ajustado de 4:3 para 16:9.

#### Automático:

Ajuste automaticamente a imagem para uma taxa de proporção apropriada.

# <span id="page-11-0"></span>Alterar as configurações de som

Você pode alterar as configurações de som para suas configurações preferenciais aplicando configurações predefinidas ou modificando manualmente as configurações.

# Configuração rápida de som

Você pode configurar o som rapidamente aplicando configurações de som predefinidas em Estilo de som.

- 1. Pressione a tecla  $\bullet$  para selecionar o Sound (Som) e pressione OK.
- 2. Selecione uma das configurações a seguir e pressione OK.
	- Modo de som:
		- Standard (Padrão): pode ser aplicado a maioria das situações e fontes sonoras.
		- News (Notícias): pode ser aplicado ao discurso (por exemplo, notícias).
		- Cinema (Cinema): A configuração de som para filmes pode ser aplicada.
		- Personal (Pessoal): usar ajustes personalizados de áudio.

#### Ajuste manualmente as configurações de som

- 1. Pressione a tecla  $\bullet$  para selecionar o sound (som) e pressione OK.
- 2. Selecione uma das configurações a seguir e pressione OK.
	- Bass, Low MID-Range, MID-Range, Treble, Ultra-Treble (Graves, Faixa de Graves-Médios, Faixa de Médios, Agudo, Ultra-Agudo) podem ser ajustados somente no estilo de som pessoal.
	- Balance (Balanço): ajuste o balanço dos alto-falantes esquerdo e direito.
	- Surround (Surround): Ligue ou desligue a função de som surround.
	- Advanced (Avançado): Selecionar modo PCM/RAW do SPDIF.
		- Hearing impaired (Deficientes auditivos): ligar ou desligar a função de deficientes auditivos.
		- AD switching (Interruptor AD): ligar ou desligar a audiodescrição.

# <span id="page-12-0"></span>Uso do EPG

EPG é o guia de programação eletrônico fornecido em canais digitais. Com EPG, você pode

- Visualizar a lista dos programas digitais atualmente transmitidos.
- Assistir ao programa de transmissão atual.
- Configurar o lembrete do programa.

# Ligar o EPG (Guia de programação)

Pressione a tecla TV GUIDE no controle remoto para exibir a lista de programas.

# Observação

- O EPG não pode ser ligado diretamente no modo de TV não digital.
- Pressione a tecla verde **no guia de** programação para lembrar ou cancelar o programa a ser reproduzido dentro de uma semana.
- Pressione a tecla vermelha **-** para ativar a função de gravação programada:

Automático ou manual está disponível. De acordo com sua preferência, você pode ajustar manualmente o tempo e o modo de gravação.

- Pressione a tecla amarela <u>para exibir as</u> informações do programa em datas diferentes.
- Pressione a tecla azul **para exibir as** instruções de ajuda.

# <span id="page-12-1"></span>Menu de gravação

# Observação

- Certifique-se de que o dispositivo de armazenamento USB está bem conectado.
- Quando o controle parental é ativado, a gravação da programação pode não funcionar corretamente.

#### Gravação de programa

No modo TV digital, pressione a tecla • para entrar no menu de gravação na tela e iniciar a gravação de programas. Pressione a tecla  $\blacktriangleleft$ para sair da gravação de programas. Pressione as teclas ▲/▼ para selecionar arquivos gravados na lista de Gravações, e pressione OK para reproduzi-los. Você pode pressionar teclas tais como  $\blacktriangleright$ , II,  $\blacksquare$  para executar a operação de atalho.

# <span id="page-12-2"></span>Usar o Philips EasyLink

Com Philips EasyLink você pode utilizar um dispositivo conectado com o controle remoto da TV. O EasyLink utiliza a função HDMI CEC (Controle de Consumo de Eletrônicos) para se comunicar com os dispositivos conectados. Os dispositivos devem ser compatíveis com HDMI CEC e devem estar conectados a uma conexão HDMI.

Para ativar o Philips EasyLink, é necessário:

- Dispositivo compatível pode funcionar normalmente.
- Alternar para EasyLink.

# Observação

- O dispositivo compatível com EasyLink deve ser ligado e selecionado como fonte.
- A Philips não assegura 100% de interoperabilidade com todos os dispositivos HDMI-CEC.

# Ligar ou desligar o EasyLink

## Observação

 Não habilite o Philips EasyLink se você não pretende usá-lo.

- 1. Pressione a tecla  $\ddot{\bullet}$ .
- 2. Selecione TV Settings > EasyLink > EasyLink (Configurações de TV > EasyLink > EasyLink).
- 3. Selecione OFF (DESLIGAR) ou ON (LIGAR) e pressione OK.

# Definir a saída de áudio HDMI

- 1. Pressione a tecla  $\ddot{\bullet}$ .
- 2. Selecione TV Settings > EasyLink > HDMI -Audio Output (Configurações de TV > EasyLink > HDMI – Saída de áudio).
- 3. Selecione OFF (DESLIGAR) ou ON (LIGAR) e pressione OK.

# <span id="page-13-0"></span>Usar o EDID

- 1. Pressione a tecla  $\ddot{\bullet}$ .
- 2. Selecione TV Settings > EDID Version (Configurações de TV > Versão EDID) e pressione OK para entrar.
- 3. Selecione a versão necessária e pressione OK para confirmar.

 EDID é uma estrutura de dados fornecida por um display digital para descrever suas capacidades para uma fonte de vídeo. Este ajuste é válido somente na fonte HDMI.

# <span id="page-13-1"></span>Usar o Timer

É possível usar o Timer para mudar a TV para standby após o horário especificado.

# Usar o Sleep Timer

Definir o horário no qual a TV ficará em standby.

#### ⋇ Dica

- Você pode desligar a TV ou redefinir o Sleep Timer antes que o timer chegue a zero.
- 1. Pressione a tecla  $\bullet$  e selecione TV Settings > Sleep Timer (Configurações de TV > Sleep Timer). O Sleep Timer é exibido na tela.
- 2. Defina o timer para um valor entre 0 a 240 minutos. O incremento do Sleep Timer é de 10 minutos. Se o Sleep Timer estiver definido como 0, ele será desligado.
- 3. Pressione a tecla OK para ligar o Timer. A TV é colocada em standby quando atinge o tempo predefinido.

# <span id="page-13-2"></span>Alterar as configurações de TV preferenciais

- 1. Pressione a tecla  $\bullet$  para selecionar Configurações de TV.
- 2. Selecione um dos seguintes e pressione OK.
	- Picture and Sound Reset (Redefinição de imagem e som): restaure todas as configurações de imagem e som da TV aos valores predefinidos.
	- EasyLink: configure as funções EasyLink.
	- About the TV (Sobre a TV): mostra as informações relacionadas a TV.
	- Key Beep (Bipe de tecla): liga o tom de tecla do controle remoto. Quando você pressionar um botão no controle remoto, a TV fará um som.
	- Sleep Timer: coloca a TV no modo de suspensão após o tempo predefinido.

<sup>⋇</sup> Dica

- Auto Standby (Standby automático): Colocar automaticamente a TV em modo de standby após um tempo predefinido.
- Reinstall TV (Reinstalar a TV): restaure a sua TV para as configurações padrão.
- Time Zone (Fuso horário): defina o fuso horário da TV.
- PVR File System (Sistema de arquivos PVR):
	- Select disk (Selecione o disco): Selecione a pasta onde deseja salvar o arquivo de gravação.
	- Format start (Iniciar a formatação): formatar o dispositivo USB externo.
	- Speed check (Verificação de velocidade): teste a velocidade de leitura/gravação do dispositivo USB.
- Software update (Atualização de software) (OAD): ativar/desativar atualização de software (OAD).

# <span id="page-14-0"></span>Inicialização rápida

- Pressione tecla  $\bullet$  para selecionar TV Settings > Quick Boot (Configurações de TV > Inicialização rápida) e pressione OK. Pressione a tecla  $\triangle/\blacktriangledown$  para selecionar On (Ligar) para ativar esta função. Inicialização rápida ativada: Melhore a sequência de inicialização da TV para reduzir o tempo de reinicialização.
- Pressione tecla  $\bullet$  para selecionar TV Settings > Quick Boot (Configurações de TV > Inicialização rápida) e pressione OK. Pressione a tecla  $\triangle/\blacktriangledown$  para selecionar Off (Desligar) para desativar esta função.

# <span id="page-14-1"></span>Atualização de software

A Philips continua a aprimorar os produtos. Sugerimos que você atualize o software da TV quando uma nova versão for lançada.

# Verifique a versão atual do software

Pressione a tecla  $\bullet$  para selecionar TV Settings > About the TV > Current Software Info (Configurações de TV > Sobre a TV > Informações de software atual) e pressione OK. As informações de versão do software atual serão exibidas.

## Atualização de software

Você pode atualizar o software usando os seguintes métodos:

- Conecte-se à rede para atualização automática. Pressione a tecla  $\bullet$  para selecionar TV Settings > About the TV > Auto Software Update (Configurações de TV > Sobre a TV > Atualização de software automática) e pressione OK. Atualize o software de acordo com as instruções na tela.
- Atualize o software usando um dispositivo de armazenamento USB.
- 1. Pressione a tecla  $\bullet$  para selecionar TV Settings > About the TV > Manual Software Update (Configurações de TV > Sobre a TV > Atualização de Software Manual) e pressione OK. Atualize o software de acordo com as instruções na tela.
- 2. Pressione a tecla  $\clubsuit$  para selecionar TV Settings > About the TV > Local Update (Configurações de TV > Sobre a TV > Atualização Local) e pressione OK. Atualize o software de acordo com as instruções na tela.

# Observação

- Desconecte o dispositivo USB após o software ser atualizado.
- Para atualização de software, use um dispositivo USB. O uso de um HD pode resultar em falha de atualização e reinicialização devido à fonte de alimentação insuficiente.

# <span id="page-15-0"></span>6 Centro de Mídia

Pode reproduzir imagens, vídeos, música e outros arquivos multimídia em dispositivos USB.

# <span id="page-15-1"></span>Reproduzir arquivos de mídia a partir de dispositivo USB conectado à TV

# Observação

- Dispositivo de armazenamento suportado: certifique-se de que o USB foi conectado.
- 1. Ligar a TV.
- 2. Conectar um dispositivo de armazenamento USB à porta USB na lateral da TV.
- 3. Premir a tecla  $\sum$  para exibir o menu de fonte.
- 4. Selecionar o disco USB e depois prima OK.
- 5. Se existirem dispositivos de armazenamento USB, selecione o dispositivo de armazenamento USB e depois prima OK. A página do navegador abre.

# Visualizar Imagens

- 1. Selecionar uma pasta ou uma imagem na página do navegador e depois prima OK.
- 2. Selecionar a imagem e depois prima OK. Aumentar o zoom neste imagem para tela completa.

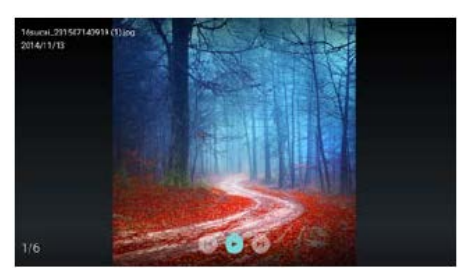

I : Reproduzir/parar diapositivo de lanterna. I◀ / ▶ I: visualizar imagem anterior/seguinte. : Voltar à página do navegador.

### Alterar configurações de reprodução de diapositivo

Prima a tecla  $\equiv$  quando reproduzir diapositivos. Exibição da lista de opções de reprodução de diapositivo e navegar pelas imagens de acordo com as instruções na tela.

# Ouvir música

Selecione uma pasta ou música na página do navegador e prima OK para reprodução. Altere as configurações de reprodução de música de acordo com as instruções na tela.

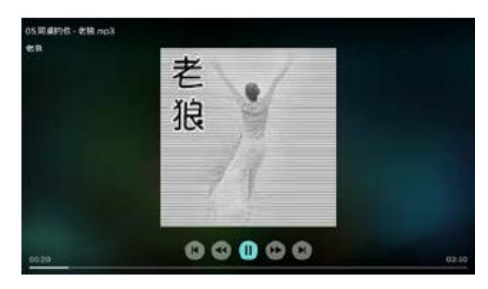

II : Reproduzir/parar música.

/: Avançar rápido/Retroceder rápido.

I< / ▶ I: Reproduzir o anterior/próximo música.

: Voltar à página do navegador.

: Configurar o modo de reprodução de música.

# Reproduzir música enquanto visualiza diapositivos

Pode reproduzir música de fundo enquanto visualiza diapositivos.

- 1. Selecionar álbum de música.
- 2. Prima a tecla **OK**
- 3. Prima uma tecla  $\bigoplus$  para voltar à tela principal da página do navegador.
- 4. Selecionar uma imagem.
- 5. Prima a tecla OK para reproduzir diapositivos.

#### Assistir aos vídeos

- 1. Selecionar uma pasta ou um vídeo na página do navegador.
- 2. Prima OK para reproduzir um vídeo. Alterar as configurações de reprodução de vídeo de acordo com as instruções na tela.

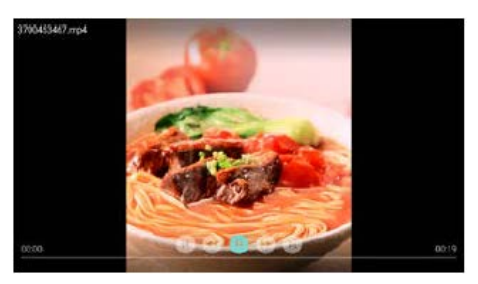

 $\blacktriangleright$ / $\blacksquare$ : Reproduzir/parar vídeo.

/: Avançar rápido/Retroceder rápido.

I **←** / ▶ I: Reproduzir o anterior/próximo vídeo.

:Voltar à página do navegador.

 $\equiv$ : Definir as opções de reprodução de vídeo.

# <span id="page-16-0"></span>Remover dispositivo de armazenamento USB

# Observação

- Por favor, retire o dispositivo de armazenamento USB de acordo com os passos seguintes para evitar danos.
- 1. Prima uma tecla  $\bigoplus$  para voltar ou sair da tela principal da página do navegador.
- 2. Aguarde 5 segundos e depois retire o dispositivo de armazenamento USB.

# <span id="page-16-1"></span>7 Configurar canais

Para a configuração inicial, o sistema irá lembrá-lo de selecionar conexão de rede ou instalação do canal de TV. A Seção fornece instruções sobre como reinstalar e sintonizar canais.

# <span id="page-16-2"></span>Busca automática de canais

- 1. Pressione a tecla  $\ddot{\bullet}$ .
- 2. Selecione Channels > Channel Search (Canais > Pesquisa de canais) e pressione a tecla OK.
- 3. Pressione as teclas ▲/▼ para selecionar Start (Iniciar) para acessar. Em seguida, selecione o país/região, e selecione o tipo de seu canal. Logo após, pressione OK para começar a busca automática de canais.

# Observação

 Esta função só pode ser usada no Modo TV.

# <span id="page-16-3"></span>Configuração de canais manual

# Etapa 1 Selecione o sistema

- 1. Pressione a tecla  $\ddot{\bullet}$ .
- 2. Selecione Channels > Analog Channel Manual Installation (Canais > Instalação manual de canal analógico).
- 3. Escolha para começar a varredura e a sintonização.

# Observação

 A sintonia de frequência pode ser executada somente quando a fonte é ATV.

#### Etapa 2 Procurar e armazenar novos canais

- 1. Pressione a tecla  $\ddot{\bullet}$ .
- 2. Selecione Channels > Analog Channel

Manual Installation > Find Channel (Canais > Instalação manual de canal analógico > Procurar canal).

- Você pode diretamente digitar a frequência do canal.
- Escolha para fazer a varredura e, em seguida, pressione OK para iniciar.
- 3. Após a conclusão da pesquisa, selecione Salvar para encerrar a interface atual.
	- Salve os canais pesquisados.

# Etapa 3 Sintonização ATV

- 1. Pressione a tecla  $\ddot{\bullet}$ .
- 2. Selecione Channels > Analog Channel Manual Installation > Fine Tune (Canais > Instalação manual de canal analógico > Sintonização).
- 3. Selecione Reduzir ou Aumenta para ajustar a frequência.

# <span id="page-17-0"></span>Procurar canais digitais

- 1. Pressione a tecla  $\bullet$
- 2. Selecione Channels > Digital Channel Manual Installation (Canais > Instalação manual de canal digital) e pressione a tecla OK.
- 3. Digite diretamente a frequência do canal.
- 4. Escolha para fazer a varredura e pressione OK para iniciar.

# <span id="page-17-1"></span>8 Configuração de Rede

# <span id="page-17-2"></span>Ligar/desligar Smart TV

Você pode definir a rede de modo a acessar a diferentes redes.

- 1. Conecte a TV à Internet. Se não houver nenhuma conexão de rede, certas funções da Smart TV podem não funcionar.
- 2. Pressione o botão **SMART** no controle remoto. A imagem passa automaticamente para Smart TV.

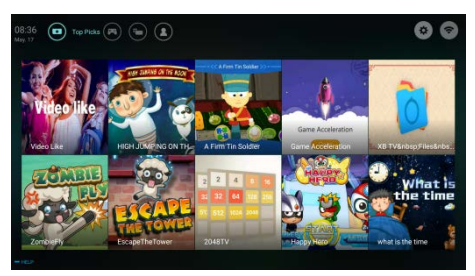

(A imagem e as aplicações são apenas para referência!)

# Aplicações

Você pode adquirir aplicativos da loja de Apps ou gerenciar aplicativos instalados, e alternar rapidamente entre as telas Apps e Mine.

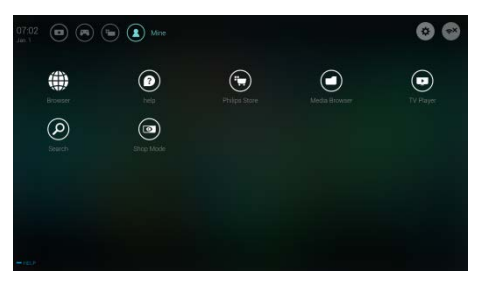

# Observação

- Alguns aplicativos suportam somente a operação de mouse.
- O espaço de memória não é igual ao espaço disponível.
- A Philips se reserva o direito de adicionar ou excluir alguns aplicativos.
- Não altere a ROM da TV aleatoriamente. Caso contrário, quaisquer defeitos causados não estão serão cobertos pela garantia.

# <span id="page-18-0"></span>Tipo de rede

Você pode selecionar o tipo de configuração de rede.

Pressione a tecla  $\bullet$  e, em seguida, selecione Connection > Wired or Wi-Fi. (Conexão > Com fio ou Wi-Fi). Para visualizar o endereço MAC, pressione a tecla  $\bullet$  e selecione Connection > Wired or Wi-Fi > View Network Settings (Conexão > Com fio ou Wi-Fi > Exibir definições de rede).

# <span id="page-18-1"></span>Instalação do cabo

Para a necessidade de conectar a TV à rede PC ou Internet, você precisa instalar uma rota na rede do PC. Utilize um cabo de rede (cabo Ethernet) para ligar a rota à TV. Conecte a rota à interface de rede na parte inferior da TV usando um cabo de rede e ligue a rota antes da instalação da rede.

## Conexão de rede com fio e busca automática

- 1. Pressione a tecla  $\bullet$  e selecione Connection > Wired or Wi-Fi > Connect Network > Wired Network (Conexão > Com fio ou Wi-Fi > Conectar rede > Rede com fio).
- 2. Selecione DHCP e, em seguida, Conectar e pressione **OK**. O protocolo de rede será definido automaticamente.

## Configuração da Rede Cabeada - Entrada Manual

- 1. Pressione a tecla  $\bullet$  e selecione Connection > Wired or Wi-Fi > Connect Network > Wired Network (Conexão > Com fio ou Wi-Fi > Conectar rede > Rede com fio).
- 2. Selecione IP estático, pressione a tecla  $\blacktriangleright$  e coloque o cursor na caixa de entrada.
- 3. Use o controle remoto para digitar o endereço IP, máscara de sub-rede, gateway, DNS1 e DNS2.
- 4. Após a conclusão, selecione e pressione OK.

# <span id="page-18-2"></span>Instalação de rede sem fio

- 1. Pressione a tecla  $\bullet$  e selecione Connection > Wired or Wi-Fi > Connect Network > Wireless Network (Conexão > Com fio ou Wi-Fi > Conectar rede > Rede sem fio).
- 2. Selecione LIGADO. A tela mostrará os parâmetros atuais de rede definidos e a rede sem fio disponível.
- 3. Selecione Connect WPS (Conexão WPS), ligue a função WPS do roteador e pressione OK para conectar a rede WPS.

# <span id="page-18-3"></span>Compartilhamento de tela

A interação de várias telas mostra o conteúdo na tela do dispositivo móvel e na tela da TV e reproduz o som no dispositivo móvel e nos alto-falantes da TV sincronicamente. Use o botão de volume no controle remoto para controlar o volume.

# Observação

 A função de interação de várias telas pode não ser compatível com alguns dispositivos móveis.

## Criar conexão

1. Pressione a tecla  $\bullet$  e, em seguida, selecione Connection > Wired or Wi-Fi >

Screen Sharing (Conexão > Com fio ou Wi-Fi > Compartilhamento de tela).

- 2. Selecione ON (LIGADO) ou OFF (Desligar) e pressione OK para confirmar.
- 3. Use a função de exibição WLAN/sem fio no dispositivo móvel para enviar uma solicitação de conexão. Quando estiver conectado com êxito, a imagem no dispositivo móvel será transmitida para a tela da TV.

## Modo de desconexão

- 1. Você pode desconectar o dispositivo móvel durante a transmissão.
- 2. Pressione o botão  $\bigoplus$  no controle remoto para desconectar durante a transmissão.

# Observação

 A função de interação de várias telas só pode ser usada quando o Wi-Fi da TV e do dispositivo móvel estiverem ativados.

# <span id="page-19-0"></span>9 Informações sobre o produto

As informações sobre produto estão sujeitas a alterações sem aviso prévio. Para obter informações detalhadas sobre o produto, acesse www.philips.com/support.

# <span id="page-19-1"></span>Resoluções de tela

Formatos de computador

- Resolução taxa de atualização:
	- 640×480 60Hz
	- 800×600 60Hz
	- 1024×768 60Hz
	- 1360×768 60Hz
	- 1920×1080 60Hz
- Formatos de vídeo HDMI
- Resolução taxa deatualização:
	- $-480i 60Hz$
	- 480p 60Hz
	- 576i 50Hz
	- 576p 50Hz
	- 720p 50Hz, 60Hz
	- 1080i 50Hz, 60Hz
	- 1080p 50Hz, 60Hz

# <span id="page-19-2"></span>Multimídia

- Dispositivo de armazenamento suportado: USB (dispositivos de armazenamento NTFS, FAT ou FAT32 USB são suportados.)
- Formatos de arquivo multimídia compatível:
	- Imagem: JPEG
	- Áudio: MP3
	- Vídeo: MPEG 2/MPEG 4, H.264(FHD), H.265

# <span id="page-19-3"></span>Potência de som

 $43" : 8W \times 2$ 

# <span id="page-19-4"></span>Resolução inerente

 $\bullet$  43" : 1920  $\times$  1080

# <span id="page-20-0"></span>Sintonizador / Recepção / Transmissão

- Entrada de antena: 75ohm coaxial (IEC75)
- Sistema de TV: ATV: PAL,SECAM, I, D/K, B/G, L DTV: DVB-T/T2.

# <span id="page-20-1"></span>Controle remoto

Pilhas: 2 × AAA

# <span id="page-20-2"></span>Alimentação

- Fonte de alimentação principal: 100-240V~, 50/60Hz
- Consumo de energia em espera: ≤ 0,5 W
- Temperatura ambiente: 5- 40 °C
- Consumo de energia:
	- $\bullet$  43" : 75 W

# <span id="page-20-3"></span>Suportes de TV compatíveis

Para montagem da TV, compre um suporte de TV Philips TV ou qualquer suporte de TV em conformidade com o padrão VESA. Para evitar danos aos cabos e conectores, certifique-se de deixar um espaço de folga de pelo menos 2,2 polegadas ou 5,5cm entre a parte de trás da TV e a parede.

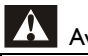

# Aviso

 Siga todas as instruções fornecidas com o suporte de TV. A TP Vision Europe B.V. não se responsabiliza pela montagem imprópria que resulte em acidente, ferimentos ou danos.

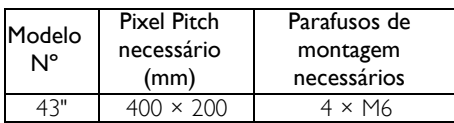

# <span id="page-20-4"></span>10 Solução de problemas

Esta seção cobre problemas comuns e as soluções pertinentes.

# <span id="page-20-5"></span>Problemas gerais

## ATV não liga:

- Desconecte o cabo de alimentação da tomada. Aguarde um minuto e ligue-o novamente.
- Verifique se o cabo de alimentação está firme.

## O controle remoto de funciona corretamente:

- Verifique se as baterias do controle remoto estão inseridas corretamente de acordo com a orientação +/-.
- Substitua as pilhas do controle remoto se estiverem gastas ou fracas.
- Limpe o controle remoto e as lentes sensoras da TV.

## O menu da TV está no idioma errado:

Selecione seu idioma para o menu da TV.

#### Ao ligar/desligar a TV ou colocá-la no modo de espera, você ouve estalos:

 Não é necessário fazer nada. O som de estalos vem da expansão e contração normais da TV à medida que ela esfria ou aquece. Isso não afeta seu desempenho.

# <span id="page-20-6"></span>Problemas nos canais da TV

#### Os canais previamente instalados não aparecem na lista de canais:

 Verifique se a lista de canais correta está selecionada.

# <span id="page-21-0"></span>Problemas de imagem

#### A TV está ligada, mas a imagem não é exibida:

- Verifique se a antena está conectada corretamente à TV.
- Verifique se o dispositivo correto está selecionado como fonte da TV.

#### Há som, mas não há imagem:

 Verifique se as configurações de imagem estão corretas.

#### A imagem da TV proveniente da antena é ruim:

- Verifique se a antena está conectada corretamente à TV.
- Alto-falantes, dispositivos de áudio não aterrados, luzes de neon, prédios altos e outros objetos grandes podem influenciar na qualidade da recepção. Se possível, tente melhorar a qualidade da recepção mudando a posição da antena ou afastando os dispositivos da TV.
- Se a recepção estiver ruim apenas em um canal, ajuste a sintonia fina do canal.

#### A qualidade de imagem dos dispositivos conectados é ruim:

- Verifique se os dispositivos estão conectados corretamente.
- Verifique se as configurações de imagem estão corretas.

#### A imagem não se enquadra na tela; está muito grande ou muito pequena:

 Tente utilizar uma forma de imagem diferente.

#### A posição da imagem está errada:

 Os sinais de imagem de alguns dispositivos podem não se enquadrar na tela. Verifique a saída de sinal do dispositivo.

# <span id="page-21-1"></span>Problemas de som

#### Há imagem, mas a qualidade do som é ruim:

- Verifique se todos os cabos estão conectados corretamente.
- Verifique se o volume não está ajustado para 0.
- Verifique se o som não está no modo silencioso.
- Verifique se as configurações de som estão corretas.

#### Há imagem, mão só há som em um alto-falante:

 Verifique se o controle de equilíbrio do som está centralizado.

# <span id="page-21-2"></span>Problemas de conexão HDMI

#### Há problemas com dispositivos HDMI:

- Note que o suporte HDCP (Proteção de Conteúdo Digital em Banda Larga) pode atrasar a transmissão de conteúdos entre televisões a partir de um dispositivo HDMI.
- Se a TV não reconhecer o dispositivo HDMI e nenhuma imagem for exibida, tente alternar a fonte de um dispositivo para outro e de volta ao primeiro.
- Se houver falhas intermitentes no som, verifique se as configurações de saída do dispositivo HDMI estão corretas.

# <span id="page-21-3"></span>Problemas de conexão do computador

#### A tela do computador na TV está instável:

- Verifique se o PC é compatível com a resolução e a taxa de atualização configuradas.
- Ajuste o formato de imagem na TV para Sem escala.

# <span id="page-22-0"></span>Problemas de conexão Rede

#### Falha de conexão à Internet:

 Se a TV estiver corretamente conectada ao router, verifique a conexão entre o router e a internet.

#### Velocidade de rede é lenta:

- Por favor, consulte o manual de instruções do seu router para saber que fatores poderão afetar a taxa de transferência e a qualidade do sinal.
- Poderá ter de atualizar a velocidade de sua banda larga.

# <span id="page-22-1"></span>Entre em contato conosco

Se não conseguir resolver o problema, consulte as perguntas frequentes sobre esta TV em www.philips.com/support.

Se o problema persistir, entre em contato com a Central de Atendimento ao Cliente Philips do seu país.

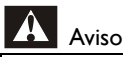

 Não tente reparar a TV por conta própria. Isso poderá provocar ferimentos sérios, danos irreparáveis à TV ou anular a sua garantia.

# Observação

 Tome nota do modelo e número de série da sua TV antes de entrar em contato com o Centro de Atendimento ao Cliente Philips. Esses números estão impressos na parte de trás da TV e na embalagem.

# <span id="page-22-2"></span>11 Open Source

# <span id="page-22-3"></span>Software open source

Esta televisão contém software open source. A TP Vision Europe B.V. Oferece-se para fornecer, sob pedido, uma cópia de todo o código fonte correspondente para os pacotes de software open source com direitos de autor utilizados neste produto para os quais tal oferta é pedida pelas respetivas licenças.

Esta oferta é válida durante três anos após a compra do produto para qualquer pessoa que receba esta informação.

Para obter o código fonte, por favor, escreva em inglês para.

[open.source@tpvision.com](mailto:open.source@tpvision.com)

. .

# <span id="page-22-4"></span>Declaração de licença de software open source

Agradecimentos e Textos de Licença para qualquer software open source utilizados nesta TV Philips.

Este é um documento que descreve a distribuição do código fonte utilizado na Philips TV que se enquadra na Licença Pública Geral GNU (a GPL) ou a Licença Pública Geral de Empréstimo GNU (e LGPL) ou qualquer outra licença de open source. As instruções para obter o código fonte para este software podem ser encontradas no manual de usuário.

A PHILIPS NÃO FAZ QUAISQUER GARANTIAS DE QUALQUER TIPO, EXPRESSAS OU IMPLÍCITAS, INCLUINDO QUAISQUER GARANTIAS DE COMERCIALIZAÇÃO OU APTIDÃO PARA UM PROPÓSITO PARTICULAR, RELATIVAMENTE A ESTE SOFTWARE. A Philips não oferece suporte para este software. O anterior não afeta as suas garantias e direitos estatutários relativamente a qualquer(quaisquer) produto(s) Philips que tenha adquirido.

Aplica-se apenas a este código fonte que lhe é disponibilizado.

U-Boot - Universal Bootloader (2010 06) U-Boot, a boot loader for Embedded boards based on PowerPC, ARM, MIPS and several other processors, which can be installed in a boot ROM and used to initialize and test the hardware or to download and run application code.

Source[: http://www.denx.de/wiki/U-Boot/](http://www.denx.de/wiki/U-Boot/)

udev – Userspace Device Management Daemon (164.0) This program creates the files for devices on a Linux system for easier management. udev is a program which dynamically creates and removes device nodes from /dev/. It responds to /sbin/hotplug device events and requires a 2.6 kernel. Source[: https://launchpad.net/udev](https://launchpad.net/udev)

Util-Linux (2.22-rc2) Source: https://www.kernel.org/pub/linux/utils/util-linux/

Linux Kernel (3.10) Real-Time Operating System Source[: http://www.kernel.org/](http://www.kernel.org/)

#### BusyBox (1.16.1)

BusyBox combines tiny versions of many common UNIX utilities into a single small executable. It provides replacements for most of the utilities you usually find in GNU fileutils, shellutils, etc. The utilities in BusyBox generally have fewer options than their full-featured GNU cousins; however, the options that are included provide the expected functionality and behave very much like their GNU counterparts. BusyBox provides a fairly complete environment for any small or embedded system. Source[: http://busybox.net/](http://busybox.net/)

Ext2 Filesystems Utilities (1.41.11)

The Ext2 Filesystem Utilities (e2fsprogs) contain all of the standard utilities for creating, fixing,configuring, and debugging ext2 filesystems.

Source:

[http://e2fsprogs.sourceforge.net/e2fsprogs-relea](http://e2fsprogs.sourceforge.net/e2fsprogsrelease.) [se.h](http://e2fsprogs.sourceforge.net/e2fsprogsrelease.)tml#1.41.12

GDB -The GNU Project Debugger (6.8) GDB allows you to see what is going on "inside" another program while it executes - or what another program was doing at the moment it crashed. GDB can do four main kinds of things (plus other things in support of these) to help you catch bugs in the act:

\* Start your program, specifying anything that might affect its behavior. Make your program stop on specified conditions. \* Examine what has happened, when your program has stopped. \* Change things in your program, so you can experiment with correcting the effects of one bug and go on to learn about another. The program being deb

Source[: https://www.gnu.org/software/gdb/](https://www.gnu.org/software/gdb/)

#### genext2fs (1.4.1)

it generates an ext2 filesystem as a normal (i.e. non-root) user. It doesn't require you to mount the image file to copy files on it. It doesn't even require you to be the superuser to make device nodes or set group/user ids.

Source[: http://genext2fs.sourceforge.net/](http://genext2fs.sourceforge.net/)

Iperf (2.0.5iPerf3 is a tool for active

measurements of the maximum achievable bandwidth on IP networks. It supports tuning of various parameters related to timing, buffers and protocols (TCP, UDP, SCTP with IPv4 and IPv6). For each test it reports the bandwidth, loss, and other parameters. This is a new implementation that shares no code with the original iPerf and also is not backwards compatible. Source[: http://iperf.fr/](http://iperf.fr/)

libnl - Netlink Library (2.0)

The libnl suite is a collection of libraries providing APIs to netlink protocol based Linux kernel interfaces.

Netlink is a IPC mechanism primarly between the kernel and user space processes. It was

designed to be a more flexible successor to ioctl to provide mainly networking related kernel configuration and monitoring interfaces. Source: http://www.infradead.org/~tgr/libnl/

Mem Tester (4.3.0) A userspace utility for testing the memory subsystem for faults. Source[: http://pyropus.ca/software/memtester/](http://pyropus.ca/software/memtester/)

mtd-utils (1.5.0)

We're working on a generic Linux subsystem for memory devices, especially Flash devices.The aim of the system is to make it simple to provide a driver for new hardware, by providing a generic interface between the hardware drivers and the upper layers of the system. Source[: http://git.infradead.org/mtd-utils.git](http://git.infradead.org/mtd-utils.git)

squashfs - a compressed fs for Linux (squashfs4.2) Squashfs is a highly compressed read-only filesystem for Linux. Squashfs compresses both files, inodes and directories, and supports block sizes up to 1Mbytes for greater compression. It is implemented as a kernel module under VFS. Source[: http://sourceforge.net/projects/squashfs/](http://sourceforge.net/projects/squashfs/)

Alsa Libraries (1.0.21) linux standard audio application libraries Source[: http://www.alsa-project.org](http://www.alsa-project.org/)

Alsa Utils (1.0.21) linux standard audio tool library Source: http://www.alsa-project.org

Helix Realplay (1.0.5) The Helix Player is an open source media player for Linux, Solaris, and Symbian based on the Helix DNA Client media engine. More operating system versions are currently in development. Source[: https://helixcommunity.org/](https://helixcommunity.org/)

libipeg (6b) 1.HIGO dependent (jpeg decoder ) 2.DirectFb dependent (jpeg decoding) Source[: http://ijg.org/](http://ijg.org/)

libpng (1.4.0) 1.DirectFb dependent (PNG decoder ) 2.HiGO dependent (PNG decoding) Source[: http://github.com/jongwook/libpng/](http://github.com/jongwook/libpng/)

zlib (1.2.5)

A data compression algorithm , the compiler toolset mtd time required to use the zlib library Source[: http://www.zlib.net/](http://www.zlib.net/)

rp-pppoe (3.11) Internet Dependence Source: <https://www.roaringpenguin.com/products/pppoe/>

ISC DHCP (4.1.1-P1) Internet Dependence Source[: https://www.isc.org/downloads/dhcp/](https://www.isc.org/downloads/dhcp/)

Ffmpeg (0.1) Development of media properties , the player must assembly Source[: http://ffmpeg.org/](http://ffmpeg.org/)

Android - kernel - common (3.4) Common Android Kernel Tree Source: <https://android.googlesource.com/kernel/common/>

Android (5.1.1\_r1) Android Operating System Source: <https://developer.android.com/index.html>

mali-400-kernel-drivers (master-20121127) mali-400 kernel drivers for external compilation for use with linux-sunxi kernel. Source: [https://github.com/linux-sunxi/mali-400-kernel-d](https://github.com/linux-sunxi/mali-400-kernel-drivers)

[rivers](https://github.com/linux-sunxi/mali-400-kernel-drivers)

NFS- nfs-utils (1.1.2) File system dependency Source[: http://sourceforge.net/projects/nfs/](http://sourceforge.net/projects/nfs/)

coreutils (8.5)

The GNU Core Utilities are the basic file, shell and text manipulation utilities of the GNU operating system.These are the core utilities which are expected to exist on every operating system.

Source[: http://www.gnu.org/software/coreutils/](http://www.gnu.org/software/coreutils/)

dosfstools (3.0.25) Source: <http://daniel-baumann.ch/software/dosfstools/>

Samba (3.5.11) Internet Dependence Source[: https://www.samba.org/samba/](https://www.samba.org/samba/)

Arp Scan (1.8.4) Internet Dependence Source: http://www.nta-monitor.com/tool-sresources/ security-tools/arp-scan

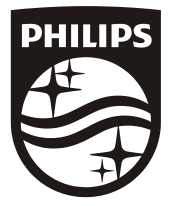

All registered and unregistered trademarks are property of their respective owners.<br>Specifications are subject to change without notice. Philips and the Philips' shield<br>emblem are trademarks of Koninklijke Philips N.V. and Koninklijke Philips N.V.

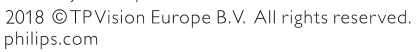

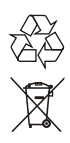